Make the following selections in this window:

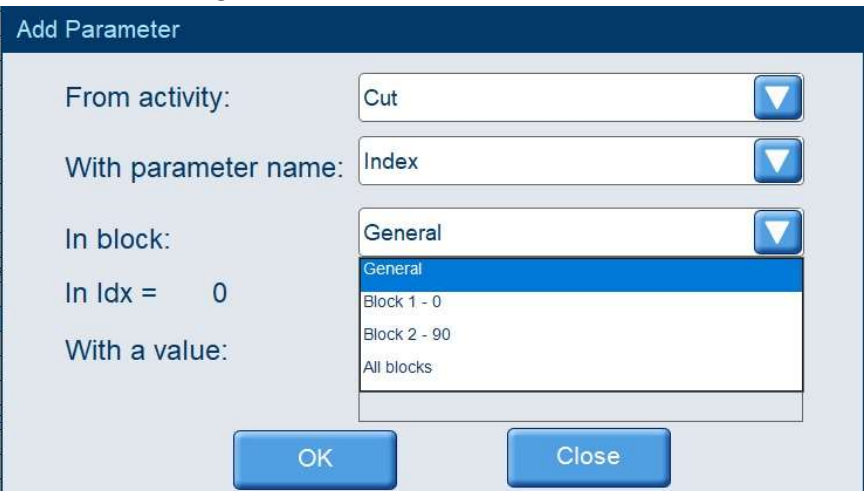

For the 'In block' field specify the angle(s) that you want to have 2 indexes.

You can also specify a specific value for this index now or just edit it in the recipe screen later.

Click 'OK' when finished, the 'Cut' section of your recipe will look like this now:

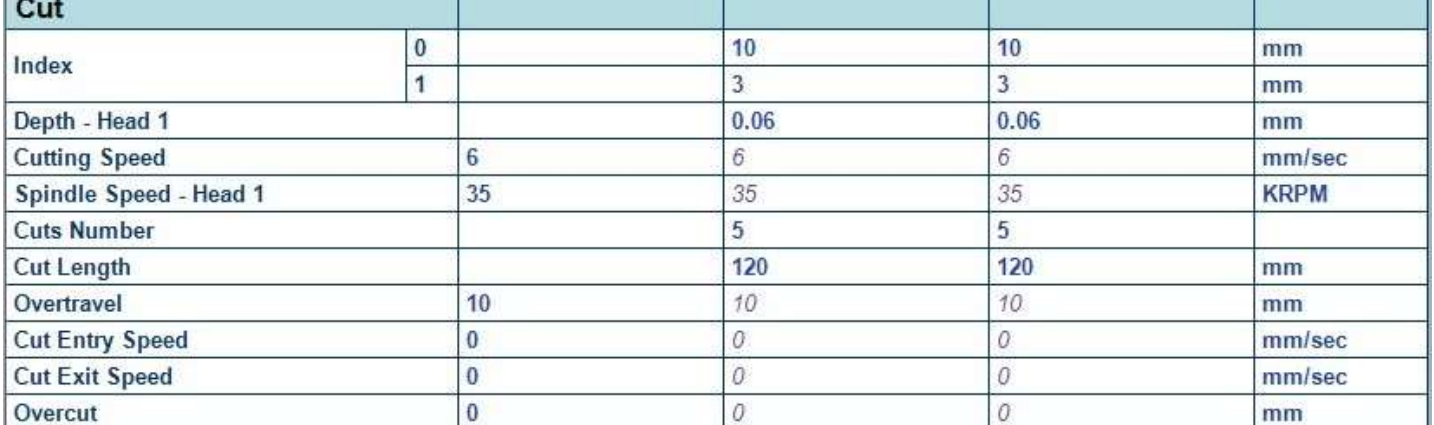

12. Click on the 'SAVE' button to save all your changes.

![](_page_0_Picture_8.jpeg)

### Loading a Recipe

1. Click on the 'Assig.' button at the top of the screen, highlight the recipe from your folder and click the 'Assign' button. Make sure your recipe shows up in the recipe field near the top of the software window!

![](_page_0_Picture_11.jpeg)

#### Load and Align Your Sample, Define Cut Positions

1. Perform the following:

![](_page_1_Picture_3.jpeg)

2. Click the 'Chuck' icon and select 'Load Workpiece' from the pop-up menu.

![](_page_1_Picture_5.jpeg)

- 3. Open the chuck cover, ensure that there are no large particles/debris on the chuck. It is recommended to use the DI and compressed air spray gun to clean off the chuck. If you hold down both the water and air buttons simultaneously the gun will act like a pressure washer.
- 4. Load your tape frame and sample face up (tacky side up!) and slide the two notches of the tape frame underneath the two button heads at the back of the chuck. There is a magnet in front of the chuck that will help hold the frame in place.

![](_page_1_Picture_8.jpeg)

![](_page_1_Picture_9.jpeg)

5. Click 'OK'. Watch your hands! The chuck vacuum will turn on and the chuck will move underneath the camera. You can now close the chuck cover.

Make the following selections in this window:

![](_page_2_Picture_62.jpeg)

For the 'In block' field specify the angle(s) that you want to have 2 indexes.

You can also specify a specific value for this index now or just edit it in the recipe screen later.

Click 'OK' when finished, the 'Cut' section of your recipe will look like this now:

![](_page_2_Picture_63.jpeg)

12. Click on the 'SAVE' button to save all your changes.

![](_page_2_Picture_8.jpeg)

### Loading a Recipe

1. Click on the 'Assig.' button at the top of the screen, highlight the recipe from your folder and click the 'Assign' button. Make sure your recipe shows up in the recipe field near the top of the software window!

![](_page_2_Picture_11.jpeg)

#### Load and Align Your Sample, Define Cut Positions

1. Perform the following:

![](_page_3_Picture_3.jpeg)

2. Click the 'Chuck' icon and select 'Load Workpiece' from the pop-up menu.

![](_page_3_Picture_5.jpeg)

- 3. Open the chuck cover, ensure that there are no large particles/debris on the chuck. It is recommended to use the DI and compressed air spray gun to clean off the chuck. If you hold down both the water and air buttons simultaneously the gun will act like a pressure washer.
- 4. Load your tape frame and sample face up (tacky side up!) and slide the two notches of the tape frame underneath the two button heads at the back of the chuck. There is a magnet in front of the chuck that will help hold the frame in place.

![](_page_3_Picture_8.jpeg)

![](_page_3_Picture_9.jpeg)

5. Click 'OK'. Watch your hands! The chuck vacuum will turn on and the chuck will move underneath the camera. You can now close the chuck cover.